**WINDOWS** 

# Using the Rational Administrator®

**VERSION 2001A.04.00** 

PART NUMBER 800-024569-000

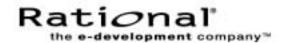

#### **IMPORTANT NOTICE**

#### COPYRIGHT

Copyright ©1999-2001, Rational Software Corporation. All rights reserved.

Portions Copyright ©2000-2001, Compaq Computer Corporation. All rights reserved.

Portions Copyright ©1992-2001, Summit Software, Inc. All rights reserved.

Part Number: 800-024569-000 Version Number: 2001A.04.00

#### PERMITTED USAGE

THIS DOCUMENT CONTAINS PROPRIETARY INFORMATION WHICH IS THE PROPERTY OF RATIONAL SOFTWARE CORPORATION ("RATIONAL") AND IS FURNISHED FOR THE SOLE PURPOSE OF THE OPERATION AND THE MAINTENANCE OF PRODUCTS OF RATIONAL. NO PART OF THIS PUBLICATION IS TO BE USED FOR ANY OTHER PURPOSE, AND IS NOT TO BE REPRODUCED, COPIED, ADAPTED, DISCLOSED, DISTRIBUTED, TRANSMITTED, STORED IN A RETRIEVAL SYSTEM OR TRANSLATED INTO ANY HUMAN OR COMPUTER LANGUAGE, IN ANY FORM, BY ANY MEANS, IN WHOLE OR IN PART, WITHOUT THE PRIOR EXPRESS WRITTEN CONSENT OF RATIONAL.

#### TRADEMARKS

Rational, Rational Software Corporation, Rational the e-development company, ClearCase, ClearCase Attache, ClearCase MultiSite, ClearDDTS, ClearQuest, ClearQuest MultiSite, DDTS, Object Testing, Object-Oriented Recording, ObjecTime & Design, Objectory, PerformanceStudio, ProjectConsole, PureCoverage, PureDDTS, PureLink, Purify, Purify'd, Quantify, Rational, Rational Apex, Rational CRC, Rational Rose, Rational Suite, Rational Summit, Rational Visual Test, Requisite, RequisitePro, RUP, SiteCheck, SoDA, TestFactory, TestFoundation, TestMate, The Rational Watch, AnalystStudio, ClearGuide, ClearTrack, Connexis, e-Development Accelerators, ObjecTime, Rational Dashboard, Rational PerformanceArchitect, Rational Process Workbench, Rational Suite AnalystStudio, Rational Suite ContentStudio, Rational Suite Enterprise, Rational Suite ManagerStudio, Rational Unified Process, SiteLoad, TestStudio, VADS, among others, are either trademarks or registered trademarks of Rational Software Corporation in the United States and/or in other countries. All other names are used for identification purposes only, and are trademarks or registered trademarks of their respective companies.

Microsoft, the Microsoft logo, Active Accessibility, Active Client, Active Desktop, Active Directory, ActiveMovie, Active Platform, ActiveStore, ActiveSync, ActiveX, Ask Maxwell, Authenticode, AutoSum, BackOffice, the BackOffice logo, bCentral, BizTalk, Bookshelf, ClearType, CodeView, DataTips, Developer Studio, Direct3D, DirectAnimation, DirectDraw, DirectInput, DirectX, DirectXJ, DoubleSpace, DriveSpace, FrontPage, Funstone, Genuine Microsoft Products logo, IntelliEye, the IntelliEye logo, IntelliMirror, IntelliSense, J/Direct, JScript, LineShare, Liquid Motion, Mapbase, MapManager, MapPoint, MapVision, Microsoft Agent logo, the Microsoft eMbedded Visual Tools logo, the Microsoft Internet Explorer logo, the Microsoft Office Compatible logo, Microsoft Press, the Microsoft Press logo, Microsoft QuickBasic, MS-DOS, MSDN, NetMeeting, NetShow, the Office logo, Outlook, PhotoDraw, PivotChart, PivotTable, PowerPoint, QuickAssembler, QuickShelf, RelayOne, Rushmore, SharePoint, SourceSafe, TipWizard, V-Chat, VideoFlash, Virtual Basic, the Virtual Basic logo, Visual C++, Visual C#, Visual FoxPro, Visual InterDev, Visual J++, Visual SourceSafe, Visual Studio, the Visual Studio logo, Vizact, WebBot, WebPIP, Win32, Win32s, Win64, Windows, the Windows CE logo, the Windows logo, Windows NT, the Windows Start logo, and XENIX, among others, are either trademarks or registered trademarks of Microsoft Corporation in the United States and/or in other countries.

Sun, Sun Microsystems, the Sun Logo, Ultra, AnswerBook 2, medialib, OpenBoot, Solaris, Java 3D, ShowMe TV, SunForum, SunVTS, SunFDDI, StarOffice, and SunPCi, among others, are trademarks or registered trademarks of Sun Microsystems, Inc. in the U.S. and other countries.

FLEXIm and GLOBEtrotter are trademarks or registered trademarks of GLOBEtrotter Software, Inc. Licensee shall not incorporate any GLOBEtrotter software (FLEXIm libraries and utilities) into any product or application the primary purpose of which is software license management.

BasicScript is a registered trademark of Summit Software, Inc.

Portions of this product incorporate the expat XML parser 1.0 under the Mozilla 1.1 license available at http://www.mozilla.org/MPL/MPL-1.1.txt. The source code version of the expat XML parser is available at http://www.jclark.com/xml/expat.html.

#### **Apache Software Foundation Notice**

The Tomcat software, which is distributed with Rational RequisiteWeb, is protected by the Apache Software License, Version 1.1. Copyright © 1999 The Apache Software Foundation. All rights reserved.

Redistribution and use in source and binary forms, with or without modification, are permitted provided that the following conditions are met:

- 1. Redistributions of source code must retain the above copyright notice, this list of conditions and the following disclaimer.
- 2. Redistributions in binary form must reproduce the above copyright notice, this list of conditions and the following disclaimer in the documentation and/or other materials provided with the distribution.
- 3. The end-user documentation included with the redistribution, if any, must include the following acknowledgement: "This product includes software developed by the Apache Software Foundation (http://www.apache.org/)." Alternately, this acknowledgement may appear in the software itself, if and wherever such third-party acknowledgements normally appear.
- 4. The names "The Jakarta Project", "Tomcat", and "Apache Software Foundation" must not be used to endorse or promote products derived from this software without prior written permission. For written permission, please contact apache@apache.org.
- 5. Products derived from this software may not be called "Apache" nor may "Apache" appear in their names without prior written permission of the Apache Group.

THIS SOFTWARE IS PROVIDED "AS IS" AND ANY EXPRESSED OR IMPLIED WARRANTIES, INCLUDING, BUT NOT LIMITED TO, THE IMPLIED WARRANTIES OF MERCHANTABILITY AND FITNESS FOR A PARTICULAR PURPOSE ARE DISCLAIMED. IN NO EVENT SHALL THE APACHE SOFTWARE FOUNDATION OR ITS CONTRIBUTORS BE LIABLE FOR ANY DIRECT, INDIRECT, INCIDENTAL, SPECIAL, EXEMPLARY, OR CONSEQUENTIAL DAMAGES (INCLUDING, BUT NOT LIMITED TO, PROCUREMENT OF SUBSTITUTE GOODS OR SERVICES; LOSS OF USE, DATA, OR PROFITS; OR BUSINESS INTERRUPTION) HOWEVER CAUSED AND ON ANY THEORY OF LIABILITY, WHETHER IN CONTRACT, STRICT LIABILITY, OR TORT (INCLUDING NEGLIGENCE OR OTHERWISE) ARISING IN ANY WAY OUT OF THE USE OF THIS SOFTWARE, EVEN IF ADVISED OF THE POSSIBILITY OF SUCH DAMAGE.

This software consists of voluntary contributions made by many individuals on behalf of the Apache Software Foundation. For more information on the Apache Software Foundation, please see <a href="https://www.apache.org/">https://www.apache.org/</a>>.

#### **PATENT**

Portions covered by U.S. Patent Nos.5,193,180 and 5,335,334 and 5,535,329 and 5,835,701 and 5,574,898 and 5,649,200 and 5,675,802.

U.S. Patents Pending.

International Patents Pending.

Purify is licensed under Sun Microsystems, Inc., U.S. Patent No. 5,404,499.

#### GOVERNMENT RIGHTS LEGEND

Use, duplication, or disclosure by the U.S. Government is subject to restrictions set forth in the applicable Rational Software Corporation license agreement and as provided in DFARS 277.7202-1(a) and 277.7202-3(a) (1995), DFARS 252.227-7013(c)(1)(ii) (Oct. 1988), FAR 12.212(a) (1995), FAR 52.227-19, or FAR 227-14, as applicable.

#### WARRANTY DISCLAIMER

This document and its associated software may be used as stated in the underlying license agreement. Rational Software Corporation expressly disclaims all other warranties, express or implied, with respect to the media and software product and its documentation, including without limitation, the warranties of merchantability or fitness for a particular purpose or arising from a course of dealing, usage, or trade practice.

# **Contents**

|   | Prefaceix                                                  |
|---|------------------------------------------------------------|
|   | Audience                                                   |
|   | Other Resourcesix                                          |
|   | Rational Suite Documentation Roadmap                       |
|   | Contacting Rational Technical Support                      |
| 1 | Introducing the Rational Administrator13                   |
|   | Overview of the Rational Administrator                     |
|   | What Is a Rational Project?                                |
|   | Benefits of the Rational Project14                         |
|   | The Rational Administrator and The Rational Project        |
|   | What Is UCM?                                               |
|   | Where Do I Go From Here?                                   |
| 2 | Using the Rational Administrator                           |
|   | Starting the Rational Administrator                        |
|   | The Rational Administrator Main Window                     |
|   | Rational Project Privileges                                |
|   | Upgrading with the Rational Administrator                  |
|   | Before Creating a Rational Project                         |
|   | Using SQL Anywhere for a ClearQuest Database               |
|   | Creating and Configuring a ClearQuest Database             |
|   | Creating a Shared Directory                                |
|   | Creating and Configuring a Rational Project22              |
|   | Setting Up ClearCase for UCM-Enabled Projects              |
|   | Creating a Rational Project                                |
|   | Configuring a Rational Project                             |
|   | Managing a Rational Project25                              |
|   | Connecting to a Rational Project                           |
|   | Disconnecting from a Rational Project                      |
|   | Registering a Rational Project                             |
|   | Unregistering a Rational Project                           |
|   | Displaying and Modifying a Rational Project                |
|   | ·                                                          |
|   | Starting Rational Products from the Rational Administrator |

| 3 | Managing a Rational Test Datastore                  |
|---|-----------------------------------------------------|
|   | About the Rational Test Datastore                   |
|   | Creating a Test Datastore                           |
|   | Creating a Test Datastore from a Baseline           |
|   | Create a UCM Project                                |
|   | Create a Rational Project                           |
|   | Baselining Test Datastores with UCM                 |
|   | Displaying the Properties of a Test Datastore       |
|   | Adding a Test Datastore to a Project                |
|   | Removing a Test Datastore from UCM                  |
|   | Rational Test Datastore Privileges                  |
|   | Managing Test Groups and Test Users                 |
|   | Test Users                                          |
|   | The Admin User and Default Groups                   |
|   | Project Security                                    |
|   | Admin Test User Security                            |
|   | RequisitePro and ClearQuest Security                |
|   | Adding a Test Group or Test User                    |
|   | Modifying a Test Group or Test User                 |
|   | Deleting a Test Group or Test User                  |
|   | Changing a Password for a Test User                 |
| 4 | Managing a RequisitePro Project                     |
|   | About Rational RequisitePro                         |
|   | Creating a RequisitePro Project                     |
|   | Creating Baselines of RequisitePro Projects         |
|   | Creating a UCM Project                              |
|   | Creating a Rational Project                         |
|   | Baselining the RequisitePro Project with UCM        |
|   | Displaying the Properties of a RequisitePro Project |
|   | Adding a RequisitePro Project to a Rational Project |
| _ | Removing a RequisitePro Project from UCM            |
| 5 | Managing a ClearQuest Database                      |
|   | About Rational ClearQuest                           |
|   | About the Rational ClearQuest Database              |
|   | Displaying the Properties of a ClearQuest Database  |
|   | Adding a ClearQuest Database to a Rational Project  |

|   | Removing a ClearQuest Database from a Rational Project 47 |
|---|-----------------------------------------------------------|
| 6 | Managing Rose Models                                      |
|   | About Rational Rose and the Rose Model                    |
|   | Adding a Rational Rose Model to a Rational Project        |
|   | Removing a Rational Rose Model from a Rational Project50  |
| 7 | Managing a SQL Anywhere Database Server51                 |
|   | Server Terminology51                                      |
|   | Creating a SQL Anywhere Database Server                   |
|   | Setting Privileges                                        |
|   | How to Create a SQL Anywhere Database Server 54           |
|   | Changing a SQL Anywhere Database Server Configuration     |
|   | Starting a SQL Anywhere Database Server                   |
|   | SQL Anywhere Server Startup Switches                      |
|   | Stopping a SQL Anywhere Database Server                   |
|   | Deleting a SQL Anywhere Database Server                   |
|   | Using the Sybase Central Database Management Tool         |
|   | Using the Sybase ISQL Utility                             |
|   | Using the SQL Anywhere Service Manager                    |
|   | Indov 64                                                  |

# **Preface**

This manual describes how to use the Rational Administrator to configure Rational projects. A Rational project stores software testing and development information for your Rational Test datastores, RequisitePro projects, and ClearQuest databases.

#### **Audience**

This manual is intended for Rational system administrators, application developers, quality assurance managers, and quality assurance engineers.

#### **Other Resources**

- All manuals are available online, either in HTML or PDF format. The online manuals are on the Rational Solutions for Windows Online Documentation CD.
- To send feedback about documentation for Rational products, please send e-mail to techpubs@rational.com.
- For more information about Rational Software technical publications, see: http://www.rational.com/documentation.
- For more information on training opportunities, see the Rational University Web site: <a href="http://www.rational.com/university">http://www.rational.com/university</a>.
- For articles, discussion forums, and Web-based training courses on developing software with Rational Suite products, join the Rational Developer Network by selecting Start > Rational Suite > Logon to the Rational Developer Network.

# **Rational Suite Documentation Roadmap**

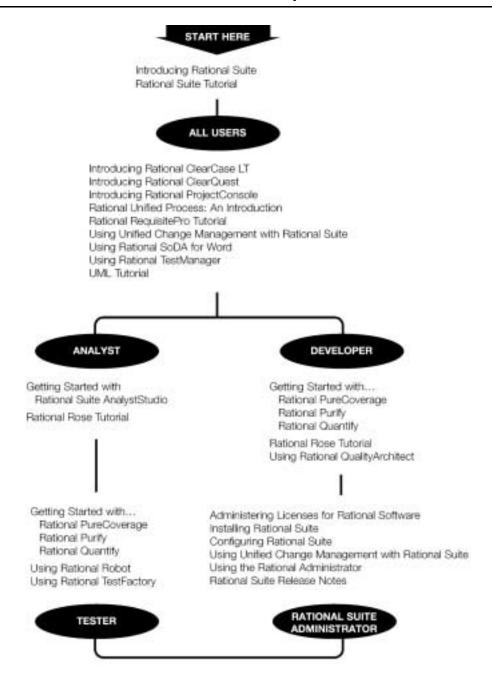

# **Contacting Rational Technical Support**

If you have questions about installing, using, or maintaining this product, contact Rational Technical Support as follows:

| Your Location                  | Telephone                                                        | Facsimile                          | E-mail                      |
|--------------------------------|------------------------------------------------------------------|------------------------------------|-----------------------------|
| North America                  | (800) 433-5444<br>(toll free)<br>(408) 863-4000<br>Cupertino, CA | (781) 676-2460<br>Lexington, MA    | support@rational.com        |
| Europe, Middle<br>East, Africa | +31 (0) 20-4546-200<br>Netherlands                               | +31 (0) 20-4545-201<br>Netherlands | support@europe.rational.com |
| Asia Pacific                   | +61-2-9419-0111<br>Australia                                     | +61-2-9419-0123<br>Australia       | support@apac.rational.com   |

Note: When you contact Rational Technical Support, please be prepared to supply the following information:

- Your name, company name, telephone number, and e-mail address
- Your operating system, version number, and any service packs or patches you have applied
- Product name and release number
- Your case ID number (if you are following up on a previously reported problem)

# Introducing the Rational Administrator

This chapter provides a brief overview of the Rational Administrator.

With the Rational Administrator, you can:

- Create a Rational project, which enables integrations among Rational Suite tools
- Incorporate Unified Change Management (UCM) into your project
- Administer SQL Anywhere databases for use with Rational ClearQuest or Rational Project Console

#### **Overview of the Rational Administrator**

Rational Suite unifies your software development team with tools tailored to each software development role within the Rational Unified Process. However, without central control and management of the resources involved, a team's potential for success can be significantly reduced.

The Rational Administrator enables integration among the Rational Suite tools by offering a central point of control through the creation and management of *Rational projects* and their associated *artifacts*. An artifact is a piece of information that is produced, modified, or used by the software development process, such as a visual model, source code, or a requirement. The Rational project provides the framework that links these artifacts together for more effective use by the team.

Let's look at some of the components of a Rational project.

# What Is a Rational Project?

A Rational project stores software testing and development information for many Rational Suite tools. Most of the Rational software on your computer updates and retrieves data from the same Rational project.

A Rational project creates links among one or more of the following artifacts:

 Rational Test datastore – Stores application testing information such as test assets, logs, reports, and builds.

- Rational RequisitePro project Stores requirements documents and a dynamically-linked database.
- Rational ClearQuest database Stores change-request information for software development, including enhancement requests, defect reports, and documentation modifications. Each ClearQuest database consists of one schema and one or more user database. In ClearQuest, the term schema refers to all attributes associated with a database. This includes field definitions, field behaviors, the state transition table, actions, and forms.
- Rational Rose models Stores visual models for business processes, software components, classes and objects, and distribution and deployment processes.

# **Benefits of the Rational Project**

When you create a Rational project, you can associate various Rational product datastores, databases, and projects that are used for storing software development and testing information.

After you associate these items with a Rational project, you can link specific data from one item to another by using individual product features or by using the Rational Synchronizer.

The following table provides examples of how you can benefit from associating items in a Rational project as you design, develop, and test software applications.

| When you associate                                       | Then you can                                                                                                    |  |
|----------------------------------------------------------|----------------------------------------------------------------------------------------------------|--|
| A RequisitePro project with a Rose model                 | Use the Integrated Use Case Management feature to manage use cases between Rose and RequisitePro. In addition, you can use the Rational Synchronizer to associate other artifacts (for example Rose Actors to RequisitePro Actor Requirements and vice versa) in your project. Read more about the Synchronizer in <i>Configuring Rational Suite</i> . |  |
| A RequisitePro project with a<br>Rational Test datastore | Create a product or software requirement using RequisitePro and associate that requirement with a test case in Rational TestManager.                                                                                                    |  |
|                                                          | Associate a test case in TestManager with a requirement in RequisitePro.                                                                                                    |  |
| A ClearQuest database with a<br>Rational Test datastore  | Generate a defect using Rational TestManager, and automatically store the defect in the correct Rational project in a ClearQuest database.                                                                                                    |  |

## The Rational Administrator and The Rational Project

The Rational Administrator centralizes the management of a Rational project, managing the association of Rational product information. In addition, it administers and manages users and groups for Rational Test.

With the Rational Administrator, you can:

- Create a Rational project under *Unified Change Management (UCM)*, Rational Software's best practices process for managing change during the software development lifecycle.
- Create a Rational project without using UCM.
- Connect to a Rational project.
- Work with Rational projects on the network and not on your computer (register a project).
- Delete a Rational project.
- Configure a SQL Anywhere database server.
- Create and manage users and groups for a Rational Test datastore.
- Create and manage Rational projects containing RequisitePro projects and Rose models.
- Manage security privileges for a Rational Test datastore.
- Synchronize data among Rational RequisitePro projects, and Rational Rose using the Rational Synchronizer.

#### What Is UCM?

Unified Change Management (UCM) is Rational Software's approach to managing change in software system development from requirements to release. UCM spans the development lifecycle, defining how to manage change to requirements, design models, documentation, components, test cases, and source code.

UCM is unique because it links activities used to plan and track project progress with the artifacts that are undergoing change. An activity might arise from an issue raised in a meeting, a defect entered into a defect database, or a request for enhancement sent in by a customer.

You use the Rational Administrator to configure the UCM policies for the Rational project. Through integration with Rational ClearCase you can use the Rational Administrator to check in all elements under configuration management and to create project baselines. As change requests are entered or defects are discovered, your team can use UCM to manage change to activities and artifacts.

See the Using Unified Change Management with Rational Suite manual for more information about UCM and how it is implemented and used with Rational Suite.

#### Where Do I Go From Here?

Use the following table as a quick reference to the tasks and procedures performed to manage a Rational project using the Rational Administrator.

| Task                                                   | Description                                                                                                    | See                                                       |
|--------------------------------------------------------|----------------------------------------------------------------------------------------------------|-----------------------------------------------------------|
| Upgrade a<br>Rational 7.x Test<br>Repository           | If you already have Rational test 7.x repositories you want to use with the current version of Rational Administrator, you need to convert the repositories to projects.                                                                                                  | Installing Rational Suite                                 |
| Upgrade a<br>RequisitePro<br>project                   | You can upgrade a RequisitePro project by itself if for some reason it didn't convert when you converted the repositories to projects.                                                                                                    | Installing Rational Suite                                 |
| Create a<br>RequisitePro<br>project                    | You can create a RequisitePro project which you can associate with a Rational project.                                                                                                    | Creating a RequisitePro Project on page 40                |
| Baseline<br>RequisitePro<br>projects with UCM          | Rational RequisitePro project<br>administrators can create baselines<br>of RequisitePro projects by<br>performing tasks in Rational<br>Administrator and Rational<br>ClearCase, implementing the<br>Unified Change Management<br>model.                                   | Baselining the RequisitePro Project with UCM on page 42   |
| Create a<br>RequisitePro<br>project from a<br>baseline | You can create a RequisitePro project based on the established baseline of an existing project and include the data from that baseline. If you have a Rational RequisitePro project that is baselined, you can use that baseline to create a new project in RequisitePro. | Creating Baselines of RequisitePro<br>Projects on page 40 |

| Task                                                                                                    | Description                                                                                                    | See                                                                                                    |
|----------------------------------------------------------------------------------------------------|----------------------------------------------------------------------------------------------------|----------------------------------------------------------------------------------------------------|
| Create a Test<br>datastore                                                                                                    | You can create a Test datastore in the Rational Administrator.                                                                                                    | Creating a Test Datastore on page 29                                                                             |
| Baseline Test<br>datastores with<br>UCM                                                                                                    | Rational Test datastore<br>administrators can create baselines<br>of RequisitePro projects by<br>performing tasks in Rational<br>Administrator and Rational<br>ClearCase, implementing the<br>Unified Change Management<br>model.                           | Creating a Test Datastore from a Baseline on page 30                                                             |
| Create a Test<br>datastore from a<br>baseline                                                                                                    | You can create a Test datastore based on the established baseline of an existing Test datastore and include the data from that baseline. If you have a Rational Test datastore that is baselined, you can use that baseline to create a new Test datastore. | Creating a Test Datastore from a Baseline on page 30                                                             |
| Configure ClearQuest or attach an existing ClearQuest database to a Rational project                                                                   | To use ClearQuest to store defects, you must configure ClearQuest before you create a ClearQuest database or attach an already existing ClearQuest database to a Rational project.                                                                          | Creating and Configuring a<br>ClearQuest Database on page 21 and<br>Configuring a Rational Project on<br>page 24 |
| Register an<br>existing Rational<br>project                                                                                                    | If you have an existing Rational project, you can add it to the list of projects maintained by the Administrator.                                                                                                    | Registering a Rational Project on page 26                                                                        |
| Create and<br>configure a<br>Rational project                                                                                                    | You can create and configure a<br>Rational project, a Rational Test<br>datastore, a RequisitePro project,<br>and a ClearQuest database with the<br>Rational project, as well as existing<br>Rose models.                                                    | Creating and Configuring a Rational<br>Project on page 22                                                        |
| Connect to a Rational project  Project before you can add a user or group, or view properties of datastores and databases associated with the project. |                                                                                                    | Connecting to a Rational Project on page 25                                                                      |

| Task                                                                                                    | Description                                                                                                    | See                                                                           |
|----------------------------------------------------------------------------------------------------|----------------------------------------------------------------------------------------------------|-------------------------------------------------------------------------------|
| Add one or more<br>test groups to<br>a Rational Test<br>datastore and<br>assign privileges to<br>a group | Create a test group or groups with privileges for a Rational Test datastore. When you add a user to a group, the user acquires the privileges of that group.                      | Creating a Test Datastore on page 29                                          |
| Add one or more<br>test users to a<br>Rational Test<br>database                                          | You must add a test user to a<br>Rational project before a user can<br>use other Rational software. You<br>must also make a user a member of<br>a group to grant user privileges. | Creating a Test Datastore on page 29 and Creating a Test Datastore on page 29 |
| Attach an existing<br>ClearQuest<br>database                                                             | You can attach an existing<br>ClearQuest database to a Rational<br>project.                                                                                                    | Adding a ClearQuest Database to a<br>Rational Project on page 46              |

# **Using the Rational Administrator**

This chapter explains how to use the Rational Administrator software to perform administrative tasks on a Rational project.

Use the information in this chapter to:

- Start the Rational Administrator
- Connect to and work with an existing Rational project
- Set up Rational ClearCase and Rational ClearQuest for use with the Rational Administrator
- Create and configure a Rational project
- Manage and administer a Rational project

# **Starting the Rational Administrator**

To start the Rational Administrator:

Click Start > Programs > Rational Product name > Rational Administrator.

#### The Rational Administrator Main Window

After you start the Rational Administrator, the main window appears. It is composed of two parts: the Project pane and the Details pane.

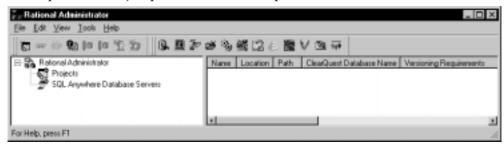

- The Project Pane The left pane of the main window, the Project pane, displays a list of Rational projects and SQL Anywhere database servers.
- The Details Pane When you select an item in the left pane of the main window, information about the selected item appears in the right pane, the Details pane.

# **Rational Project Privileges**

When you connect to a Rational project, you may be asked to enter a password if one has been assigned to the project on the Project Properties dialog box. You can assign a password to an existing project if you wish. See *Displaying and Modifying a Rational Project* on page 27.

You can also regulate access to the Rational Test datastore by defining users and groups. For more information about privileges, see *Creating a Test Datastore* on page 29.

## **Upgrading with the Rational Administrator**

You must use the Rational Administrator during part of the process of upgrading from earlier releases to this release. For more information about upgrading your release of Rational software, refer to the manual *Installing Rational Suite*.

## **Before Creating a Rational Project**

Before working with a Rational application for the first time, you must create and connect to a Rational project.

Before creating a Rational project, perform the following steps:

- 1 Decide whether to create the Rational project under configuration management. For information on the steps to take before creating a UCM-enabled project, see Setting Up ClearCase for UCM-Enabled Projects on page 23.
- **2** Decide what type of database to use. For information about database types, see Displaying the Properties of a ClearQuest Database on page 46.
- **3** We recommend that you create a shared directory for each shared database or project. For more information, see *Creating a Shared Directory* on page 22.
- 4 Decide whether to bring a RequisitePro project and Test datastore under configuration management, and whether you want to use an existing baseline.

#### Using SQL Anywhere for a ClearQuest Database

- 1 If you use SQL Anywhere for a ClearQuest database, do the following before you create the Rational project:
  - **a** Install the Sybase SQL Anywhere software.
  - **b** Create a SQL Anywhere database server.

For information about creating a SQL Anywhere database server, see Creating a SQL Anywhere Database Server on page 51.

#### Creating and Configuring a ClearQuest Database

If your Rational software comes with ClearQuest, create a ClearQuest database to store defects for your testing efforts. Follow the instructions in Rational ClearQuest to install and configure your chosen vendor database.

Configure ClearQuest by creating a new schema project or by connecting to an existing schema project. Configuring ClearQuest

You only need to configure ClearQuest once for all projects. If you attach an existing ClearQuest database to a Rational project that has an existing schema project, you do not have to create a new schema project. For more information about ClearQuest schemas, see About the Rational ClearQuest Database on page 45 and the ClearQuest Help.

For information about attaching an existing ClearQuest database when you create a Rational project, see Configuring a Rational Project on page 24. For information about attaching an existing ClearQuest database to an existing Rational project, see Adding a ClearQuest Database to a Rational Project on page 46.

To configure ClearQuest:

- Click Tools > Rational ClearQuest Maintenance Tool.
- 2 Follow the directions in the ClearQuest Setup Wizard to create a new schema project or to connect to an existing schema project.
- 3 Optionally, create a sample database. ClearQuest provides a sample database containing sample records that you can use to familiarize yourself with ClearQuest.

For more information about the ClearQuest Setup Wizard, click **Help** on the wizard. The wizard creates five default ClearQuest accounts. You need the user ID and password to log into ClearQuest. The user IDs and passwords are as follows:

- *Default administrator account* The user ID is admin, with no password.
- *Default user account* The user ID is user, and the password is password.
- Default engineer account The user ID is engineer, and the password is password.
- *Default lead account -* The user ID is lead, and the password is password.
- *Default QE account -* The user ID is QE, and the password is password.

# Creating a Shared Directory

To create a shared directory for a database or project:

- Create a directory in the Windows Explorer.
- **2** Right-click the directory, then click **Sharing**.
- 3 Click Shared As or Share this folder.
- In the **Share name** box, type the name of the shared directory.
- Click **OK**.

# Creating and Configuring a Rational Project

This section includes the following topics:

- Creating a Rational project
- Configuring a Rational project

#### **Setting Up ClearCase for UCM-Enabled Projects**

To create a Rational project that is associated with a UCM project (that is, before you can enable the project for use with UCM), refer to the manual *Using Unified Change* Management with Rational Suite.

#### Creating a Rational Project

- 1 Open the Rational Administrator by clicking Start > Programs > Rational Product > Rational Administrator.
- **2** Create an empty, shared directory in which to store your project.
- 3 Click File > New Project.
- 4 Enter the project name and the location of the empty directory you created in step 2 above. The pathname should be in UNC format (for example: \\servername\directory...).
- 5 To enable the project for use with UCM, click **UCM-enabled**.

**Note:** When you enable a project for use with UCM, you gain the ability to baseline test assets and requirements through the Rational Administrator. For more information about baselining, see Creating a Test Datastore from a Baseline on page 30.

Click **Next**.

- **6** If UCM is enabled, on the Project UCM Policies page, select the UCM policies that apply to the project on the Project UCM Policies wizard screen.
  - a Click Version Control Requirement Assets to place the RequisitePro requirements assets under configuration management.
  - **b** Click **Version Control Test Assets** to place the Test datastore under configuration management.
  - **c** Select the UCM project you want to associate with the Rational project.
- 7 On the Security page, optionally enter a password and confirm it to associate a password with the project.
  - **Note:** Only ASCII characters are supported within passwords. Non-ASCII characters, such as accented letters, are not supported in the password field.
- 8 On the Summary page, read the summary of the project settings. Optionally, click Configure Project Now.

**9** Rational Administrator validates the project information and creates the project. If you enabled the UCM option, the Administrator establishes an association between the Rational project and the UCM project.

If you opted to configure the project, the Configure Project dialog box appears.

#### **Configuring a Rational Project**

To configure a Rational project:

- 1 Display the Configure Project dialog box, if it is not already visible. From the Rational Administrator menu, click File > Configure. If more than one Rational project is registered, choose the project you want to configure from the selection dialog box.
- **2** In the Configure Project dialog box, perform any of the following steps, as appropriate:
  - If you do not have an existing RequisitePro project, Test datastore or Rational ClearQuest database, use the **Create** buttons to create them and associate them with the Rational project. The **Create** buttons are visible only when a specific product datastore has not been associated with the Rational project. See *Creating a Test Datastore* on page 29 and *Creating a RequisitePro Project* on page 40.

Alternatively, to create a RequisitePro project and a Test datastore from an existing baseline, see *Creating Baselines of RequisitePro Projects* on page 40 and *Creating a Test Datastore from a Baseline* on page 30.

If a ClearQuest database has already been associated with the UCM project, you will not be able to select or create another ClearQuest database to associate with the Rational project. To create or change a ClearQuest database, you must create a new Rational project. The ClearQuest database is predetermined by any existing relationship with a UCM project.

Any UCM project that is associated with the Rational project will be enabled for change request management if you select a ClearQuest database in the Configure Project dialog box.

If you do have an existing RequisitePro project, Test datastore, or Rational ClearQuest database that you want to associate with the Rational project, use the **Select** button. The **Select** buttons are visible only when a specific product datastore, project, or database has not been associated with the Rational project.

- Use the **Add** button to associate existing Rose model files with the Rational project. You cannot create Rose model files from the Configure Project dialog box.
- If you have already associated a RequisitePro project or Test datastore with a Rational project that is enabled for use with UCM, but have not brought the project or datastore under configuration management, use the Add to CM button to add it to configuration management. The Add to CM buttons for RequisitePro projects and Test datastores are enabled only if the Rational project is UCM-enabled, and if the project or datastore is not currently under configuration management.
- If the RequisitePro project or Test datastore is using configuration management, the Check In All button is visible. Use the Check In All button to add and check-in all assets, enabling the creation of a baseline in ClearCase. See Creating a Test Datastore from a Baseline on page 30 and Creating Baselines of RequisitePro *Projects* on page 40.
- To disassociate RequisitePro projects or Test datastores that are under configuration management, use the **Remove from CM** button. The **Remove from CM** buttons for RequisitePro projects and Test datastores are enabled only if the Rational project is UCM-enabled, and the project or datastore is currently under configuration management.

**Note:** Removing a RequisitePro project or Test datastore from configuration management does the following:

- Copies all files in the project or datastore to a non-version-controlled area
- Associates the Rational project with the non-version-controlled area
- **3** When you are finished, click **Close**.

# **Managing a Rational Project**

Managing a Rational project involves tasks such as connecting, disconnecting, registering, unregistering, and deleting. You can also display and modify the project's properties.

#### **Connecting to a Rational Project**

You must connect to a Rational project before you can configure or delete it. After you have connected to a Rational project you can additionally view the properties of the product datastores, projects, and databases.

- 1 From the Rational Administrator menu, click **File > Connect**.
- 2 If there is more than one disconnected Rational project, select the project to connect to and click **OK**.
  - Only those registered Rational projects that are not already connected are in the list of projects.
- **3** Optionally, enter the Rational project's password and click **OK**.

## **Disconnecting from a Rational Project**

- 1 From the Rational Administrator menu, click **File > Disconnect**.
- 2 Select the Rational project from which to disconnect and click **OK**.

**Note:** If only one project is connected, Rational Administrator does not display a selection dialog box and disconnects you from that project.

Only registered projects that are connected are in the list of projects.

#### Registering a Rational Project

Registering a Rational project makes it appear in the project hierarchy in the Rational Administrator's left pane. You register a project when a user on one computer wants to administer a Rational project that was created on a different computer.

- From the Rational Administrator menu, click File > Register Project.
- **2** Enter the path of the Rational project or browse to it and click **Open**. If the project is already registered, it will not be registered again when you click Open.

#### Unregistering a Rational Project

Unregistering a Rational project makes it disappear from the project hierarchy in the left pane.

- 1 From the Rational Administrator menu, click File > Unregister Project.
- **2** Select the project to unregister and click **OK**.

The Administrator removes the project from the project hierarchy.

If you select a project that is currently open, the Administrator closes the project before removing it from the project hierarchy.

#### **Displaying and Modifying a Rational Project**

To work with a project's properties:

- 1 Make sure you are connected to the Rational project.
- 2 Click Edit > Properties.

The General tab displays the Rational project name, location, and enables the project for use with UCM.

- **UCM** can only be enabled if ClearCase 4.1 or greater is installed, or if you have installed ClearCase LT.
- The project cannot be removed from UCM unless both the Test datastore and Requirements project are not enabled for use with UCM.
- The project location cannot be modified.

The Project UCM Policies tab allows you to specify the configuration management attributes.

- You cannot clear the check boxes if the Rational project was under configuration management before you displayed the Project Properties dialog box.
- The check boxes are enabled only if:
  - The project was not UCM-enabled before you opened the Project Properties dialog box, and
  - The **UCM-enabled** check box was selected after you opened the Project Properties dialog box.

The Security tab allows you to modify the Rational project's password.

**3** View or modify the properties as desired.

**Note:** After you modify a Rational project, changes will only be reflected after you disconnect and then reconnect to the project.

#### **Deleting a Rational Project**

To delete a Rational project:

- 1 From the Rational Administrator, select the project you want to delete in the project (left) pane.
- 2 From the menu, click File > Delete Project.
- **3** To delete the project, click **OK**.

The Rational Administrator permanently deletes the project.

Deleting a Rational project does the following:

- Unregisters the project
- Removes the associations among the various projects, datastores, and databases
- Permanently deletes the project

However, none of the associated product projects, datastores, and databases will be deleted when you delete the project.

If you select a Rational project that is currently open, the Administrator closes the project before deleting it.

# **Starting Rational Products from the Rational Administrator**

You can start several Rational products from the Rational Administrator by selecting a product from the **Tools** menu.

# Managing a Rational Test Datastore

This chapter describes how to manage a Rational Test datastore.

Use the information in this chapter to:

- Understand what Rational Test datastores are, and how to create and manage them
- Perform administrative tasks for test groups and test users
- Baseline and manage Test datastores with UCM

#### **About the Rational Test Datastore**

A Rational Test datastore is a collection of related test assets, including test scripts, suites, datapools, logs, reports, test plans, and build information. Rational Test users and groups are maintained in a datastore named TestUsersAndGroups.

.

## **Creating a Test Datastore**

You can create a Test datastore in the Rational Administrator by selecting the **Create** button in the Configure Project dialog box.

- 1 Click File > Configure Project.
- **2** Select the appropriate project and click **OK**.
- **3** Open the Create Test datastore dialog box by clicking the **Create** button to the right of the **Test Assets** field in the Configure Project dialog box.
- **4** Enter or browse to the path for the new Test datastore.
- 5 Optionally, choose the initialization options you want:
  - To initialize the test assets from an existing Test datastore, click Initialize Assets from the following Test datastore. Enter or browse to the path of the existing Test datastore.

- To initialize the test users and groups in the new Test datastore from an existing Rational project, click Initialize Test Users and Groups from the Rational Project. Enter or browse to the path of the existing Rational project.
- **6** Click **OK** to finish creating the Test datastore.

# Creating a Test Datastore from a Baseline

You may want to create a Test datastore based on the established baseline of an existing Test datastore and include the data from that baseline. If you have a Rational Test datastore that is baselined, you can use that baseline to create a new Test datastore. The following tasks are performed by Test datastore administrators in Rational Administrator and Rational ClearCase, implementing the Unified Change Management model.

To create a Test datastore from a baseline, perform the following tasks:

- Create a UCM project
- Create a Rational project
- Baseline the Test datastore with UCM

#### Create a UCM Project

See Setting Up ClearCase for UCM-Enabled Projects on page 23 and the Rational ClearCase Help for more information.

- 1 Create a UCM project.
- 2 Add a UCM component to the project that already contains a Test datastore at a recommended baseline.
- 3 Set the recommended baseline for the new UCM project (by default the baseline specified in step 2 will be selected).
- **4** Create an integration view for the new UCM project.

## **Create a Rational Project**

See Creating and Configuring a Rational Project on page 22 for more information.

- 1 From Rational Administrator, select **File > New Project**. The New Project wizard opens.
- 2 Enter requested information in the wizard, select UCM-enabled, and select Version **Control Test Assets.**

When you complete the wizard, the Configure Project dialog box opens.

- 3 Click the Select button to choose Test Assets.
- 4 Browse to the UCM view and select the Test datastore path for the baselined Test datastore.
- 5 Optionally, to initialize the test users and groups in the new Test datastore from an existing Rational project, select Initialize Test Users and Groups from the Rational **Project**. Enter or browse to the path of the existing Rational project.
- **6** Click **OK** in the Configure Project dialog box.

The new Test datastore contains the data and structure from the selected baselined datastore.

**Note:** The new Test datastore has the same name as the baselined Test datastore.

#### **Baselining Test Datastores with UCM**

Rational Test datastore administrators can create baselines of Test datastores by performing tasks in Rational Administrator and Rational ClearCase, implementing the Unified Change Management model.

**Note:** In order to baseline a Test datastore, the Test datastore must be associated with a UCM-enabled Rational project in Rational Administrator.

To baseline the Test datastore in Rational Administrator:

- 1 Right-click the Rational project and click **Configure**.
- 2 In the Configure Project dialog box, to the right of the Associated Test datastore field, click the Check In All button.
- 3 Confirm your selection in the messages that follow, and enter an activity to describe the baseline in the Check in All dialog box.
- **4** After the Check In All operation is completed, click **Close** to exit the Configure Project dialog box.
- 5 Click Tools > Rational ClearCase Project Explorer.
  - The ClearCase Project Explorer appears.
- 6 Right-click the test assets integration stream and click Make Baseline from the shortcut menu.
- 7 Enter a baseline title, select the baseline type, select a view context, and click **OK**.

## Displaying the Properties of a Test Datastore

To see the properties of the Test datastore in a project, you must first connect to the project using **File > Connect**. If needed, select the project to which you want to connect. You cannot change any of the properties.

To display the properties of the Test datastore:

- From the Rational Administrator, select the Test datastore in the left (project) pane.
- Click **Edit > Properties**.

## Adding a Test Datastore to a Project

- 1 From the Rational Administrator menu, click **File > Configure**.
  - If more than one project is registered, choose the project you want to configure from the selection dialog box.
- **2** Use the Configure Project dialog box to associate the Test datastore with the Rational project.
  - Use the **Create** button to create a Test datastore and associate it with the Rational project. The **Create** button is visible only when a Test datastore has not been associated with the Rational project.
  - Use the **Select** button to select an existing Test datastore and associate it with the Rational project. The **Select** button is visible only when a Test datastore has not been associated with the Rational project.
  - Use the **Add to CM** button to add the Test datastore to configuration management. The **Add to CM** button is enabled only if the Rational project is UCM-enabled, and if the datastore is not currently under configuration management.
- **3** When you are finished, click **Close**.

# Removing a Test Datastore from UCM

- 1 From the Rational Administrator menu, click **File > Configure**.
  - If more than one project is registered, choose the project you want to configure from the selection dialog box.
- **2** Use the Configure Project dialog box to remove the Test datastore from configuration management.

Use the **Remove from CM** button to remove a Test datastore from configuration management. The **Remove from CM** button is enabled only if the Rational project is UCM-enabled, and the datastore is currently under configuration management.

**3** When you are finished, click **Close**.

## **Rational Test Datastore Privileges**

You determine the security of a Rational Test datastore by assigning privileges to test users and test groups. Test groups allow you to set privileges for each test user. When you add a test user to a test group, the test user acquires the privileges of that test group.

You can set the Rational Test datastore privileges for a test user to:

- Create, modify, and delete test planning assets.
- Create, modify, and delete test implementation assets.
- Create, modify, and delete test execution assets.
- Create, modify, and delete test results analysis assets.

When you create a project, you can use the Administrator to create a Rational Test datastore. Doing so also creates a Test Users and Groups folder. The Users folder contains an **admin** test user. These default objects appear in the left pane of the main window.

# **Managing Test Groups and Test Users**

#### **Test Users**

Test users are typically the QA managers, developers, and test engineers who use Rational Test components to create, edit, run, monitor, analyze, and manage scripts that run across a network.

For each test user, you can specify a user ID, password, first name, last name, company, title, department, phone number, and e-mail address.

You can assign privileges to a test user by adding a user to a test group. When you add a test user to a test group, the test user acquires the privileges of that test group. A test user can be a member of one or more test groups. The only privilege needed to modify or add test users of test groups is the Rational project password.

For more information about users, see Creating a Test Datastore on page 29.

#### The Admin User and Default Groups

Each Rational Test datastore that you create comes with a default test user named "admin". The admin test user is not a member of any specific test group and takes on all available privileges.

You can make any test group a default group, and you can also create multiple default groups. When you add a test user to a Rational Test datastore, and this option is set, every test user that you create acquires the privileges of the default test groups.

For more information about groups, see Creating a Test Datastore on page 29.

An admin test user can:

- Create, modify, and delete test assets.
- Create, modify and delete reports, builds, and logs.
- Customize test assets and builds.

#### **Project Security**

When you connect to a Rational project, you may be asked to enter a password if one has been assigned to the project on the Project Properties dialog box. You can assign a password to an existing project if you wish. See *Displaying and Modifying a Rational Project* on page 27

#### **Admin Test User Security**

There is no default password for the admin test user. You can log in as an admin test user without using a password. This lets you log into any Rational Test component after you first install the software.

When you connect to a project for the first time, you should define a password for the admin test user to prevent unauthorized access. The admin test user always has full test user access privileges and cannot be deleted from a project. For more information about modifying a password, see *Changing a Password for a Test User* on page 37.

#### RequisitePro and ClearQuest Security

To set security privileges for a RequisitePro project or ClearQuest database, see the RequisitePro or ClearQuest Help.

#### Adding a Test Group or Test User

Test groups allow you to set privileges for each test user. To add a test group or test user to a Rational Test datastore using Rational Administrator:

- 1 Connect to the project. From the Rational administrator menu, click File > Connect. Select the project name and click **OK**.
- **2** To add a test group:
  - a Click Insert > Test Group.
  - **b** A dialog box opens with a list of all connected projects. Select the project to add a test group to, and click **OK**.
  - **c** The Insert Test Group dialog box opens.
  - **d** Type a name and description for the group.
  - e Optionally, click **Set as default group** to set a test group as a default group for all test users added.
  - f Optionally, click **Select All** to select all test group privileges. Alternatively, add and remove privileges from a group by selecting or clearing the appropriate check boxes. Click Clear All to clear all selected privileges.
    - **Write Privileges** Select the appropriate check boxes to give privileges to a group to create, modify, or delete test planning assets, test implementation assets, test execution assets, and test results analysis assets.

Examples of the various types of test assets include, but are not limited to:

- Test planning assets Test plans and iterations of plans
- Test implementation assets Tools used in the implementation of test plans
- Test execution assets Suites, computers, and computer lists
- Test results analysis assets Build results, test logs folders, and test logs
- **Administration Privileges** Select the appropriate check boxes to give privileges to a test group to customize test assets. Examples of customization include manipulation of test script sources and types, test input sources and types, modification of list values and modification of custom labels.
- **3** To add a test user:

- a Click Insert > Test User.
- **b** A dialog box opens with a list of all connected projects. Select the project to add a test group to, and click **OK**.
- **c** The Insert Test User dialog box opens.
- **d** On the General tab, type the user's information.
- e Click the Groups tab. Select a group name in the **Not a member of** pane and use the > (add) or < (remove) buttons and the >> (add all) or << (remove all) buttons to add or remove users to or from all available groups.
- 4 Click OK.

#### Modifying a Test Group or Test User

You must have privileges to modify a test group. For more information about privileges, see *About the Rational Test Datastore* on page 29.

To modify existing test group information:

- 1 Connect to the project. Click File > Connect. Select the project name and click OK.
- 2 If Test Groups or Test Users are not visible in the left pane of the main window, double-click Rational Test datastore.
- 3 If the test group or user that you want to modify is not visible, double-click **Test Groups** or **Test Users**, respectively, to display all groups or users.
- **4** Select the test group or test user to modify.
- 5 Click Edit > Properties.
- **6** Change the test group or test user information on the appropriate tabs.
- 7 Click **OK**.

#### **Deleting a Test Group or Test User**

When you delete a test group, you delete the group privileges for any test users in the deleted group. You do not delete any test users who are members of the deleted group.

You must have privileges to delete a test group or user from a Rational Test datastore. For more information about privileges, see *About the Rational Test Datastore* on page 29.

To delete a test group or test user from a Rational Test datastore:

- 1 Connect to the project. Click **File > Connect**. Select the project name and click **OK**.
- **2** If **Test Groups** or **Test Users** are not visible in the left pane of the main window, double-click Rational Test datastore.
- 3 If the test group or test user that you want to delete is not visible, double-click **Test Groups** or **Test Users** to display all groups or users, respectively.
- **4** Select the test group to delete, and then click **Edit > Delete**. The Administrator prompts you to confirm the deletion.
- 5 Click Yes.

#### Changing a Password for a Test User

To change a password:

- 1 Double-click **Rational Test datastore** in the left pane of the Rational Administrator main window.
- **2** Double-click **Test Users** to display all test users.
- **3** Select the user name of the password that you want to change.
- 4 Click **Edit** > **Properties**, or right-click and then click **Properties**.
- **5** Click the **General** tab of the dialog box.
- **6** Select the original password (xxxxx) in the **Password** box, and then type a new password over it.

Type an alphanumeric string of up to 20 characters for the password. Passwords are case-sensitive. A test user with a defined password must type that password and user ID to log into the Rational software.

**Note:** Only ASCII characters are supported within passwords. Non-ASCII characters, such as accented letters, are not supported in the password field.

7 Click OK.

# Managing a RequisitePro Project

This chapter describes how to manage a RequisitePro project in the Rational Administrator.

Use the information in this chapter to:

- Create a RequisitePro project, with or without a baseline
- Baseline a RequisitePro project with UCM
- Administer a RequisitePro project

# **About Rational RequisitePro**

With Rational RequisitePro, you can organize, prioritize, track, and control changing project requirements. You can manage all of your Rational project's requirements — user requirements, software specifications, and use cases — using the RequisitePro database as a central repository.

Using RequisitePro, you can effectively communicate your requirements to all team members and stakeholders. Effective requirements management helps your organization ensure that its products meet their stated goals.

RequisitePro is unique because it integrates a familiar environment, Microsoft Word, and a database to provide a powerful, yet easy-to-use framework for managing your requirements. You itemize requirements within requirements documents, and then manage them using an integrated database. Your teams can collaborate, communicate, and provide updates on the same project.

All requirements for a Rational project are stored in a RequisitePro project. Each RequisitePro project consists of requirements documents and a dynamically-linked RequisitePro database. A RequisitePro project document can store text, graphics, or other objects (such as OLE objects) that identify project needs and are meaningful to users.

For more information on RequisitePro, see *Using Rational RequisitePro*. See your RequisitePro documentation for information on how to set up the RequisitePro project.

# Creating a RequisitePro Project

You can create a project in Rational RequisitePro by using the Rational Administrator.

- 1 From the Rational Administrator menu, click File > Configure Project.
- **2** Click the **Create** button to the right of the Requirement Assets box. The Create Rational RequisitePro Project dialog box appears.
- **3** Select one of the following Project Templates. A description of each template appears in the text box at the bottom of the dialog box.
  - Select the Blank template, and individually set all the parameters for the project.
  - Select Make New Template to create a template from an existing project, using the New Template Wizard.
  - Select one of the default templates provided with RequisitePro.
- 4 Click the **Create** button and select a template.

RequisitePro projects are created from templates. When you click on the **Create** button, the document and requirement types, attributes, and security information of the selected project are copied to the new project. If want to copy all the data from another project, in addition to copying the structure, see the next section, *Creating Baselines of RequisitePro Projects*.

**5** Enter information about the new project in the dialog boxes that follow.

# **Creating Baselines of RequisitePro Projects**

Rational RequisitePro project administrators can create baselines of RequisitePro projects by performing tasks in Rational Administrator and Rational ClearCase, implementing the Unified Change Management model.

When creating a project from a baseline, the newly created project does not maintain the cross-project traceability links from the original baselined project.

You may want to create a project based on the established baseline of an existing project and include the data from that baseline. If you have a Rational RequisitePro project that is baselined, you can use that baseline to create a new project in RequisitePro. The following tasks are performed by RequisitePro project administrators in Rational Administrator and Rational ClearCase, implementing the Unified Change Management model.

For archiving projects that do not use the UCM model, refer to Archiving Projects with ClearCase in the RequisitePro online help.

To create a RequisitePro project from a baseline, perform the following tasks:

- Create a UCM project
- Create a Rational project

#### Creating a UCM Project

See Setting Up ClearCase for UCM-Enabled Projects on page 23 and the Rational ClearCase Help for more information.

- 1 Create the Rational UCM-enabled project.
- 2 Add a UCM component to the project that already contains a versioned RequisitePro project at a recommended baseline.
- 3 Set the recommended baseline for the new UCM project (by default the baseline specified in step 2 will be selected).
- **4** Create an integration view for the new UCM project.

#### **Creating a Rational Project**

See Creating and Configuring a Rational Project on page 22 for more information.

- 1 From Rational Administrator, click **File > New Project**. The New Project wizard appears.
- 2 Enter requested information in the wizard, click **UCM-enabled**, and click **Version Control Requirement Assets.**

When you complete the wizard, the Configure Project dialog box opens.

- **3** Click the **Select** button to choose Requirement Assets.
- **4** Browse to the UCM view and select the .rqs file for the baselined RequisitePro project.
- 5 Click **OK** in the Configure Project dialog box.

The new RequisitePro project contains the data and structure from the selected baselined project.

**Note:** The new project has the same name as the baselined project. You can remove the old baselined project from the RequisitePro list of projects in the Open Project and Documents dialog box.

# Baselining the RequisitePro Project with UCM

To baseline a RequisitePro project with UCM:

- A RequisitePro project must be associated with a UCM-enabled Rational project in Rational Administrator
- The RequisitePro project must be closed, and all users must have exited the program.

To baseline the RequisitePro project:

- 1 Open the Rational Administrator.
- **2** Right-click the Rational project and click **Configure**.
- 3 In the Configure Project dialog box, to the right of the Associated RequisitePro **Project** field, click the **Check In All** button.
- 4 Confirm your selection at the messages that follow, and enter an activity to describe the baseline in the Check in All dialog box.
- 5 After the Check In All operation is completed, click **Close** to exit the Configure Project dialog box.
- 6 Click Tools > Rational ClearCase Project Explorer.
  - The ClearCase Project Explorer appears.
- 7 Right-click the RequisitePro Requirements Assets integration stream and click Make Baseline from the shortcut menu.
- 8 Enter a baseline title, click **Full** for the baseline type, select a view context, and click OK.

## Displaying the Properties of a RequisitePro Project

To see the properties of the RequisitePro project, you must first connect to the Rational project using File > Connect. If needed, select the project to which you want to connect.

To display the properties of the RequisitePro project:

- 1 Select the RequisitePro project in the left (project) pane.
- Click Edit > Properties.
- 3 Click the **Properties** button to the right of the **Database** text box to see the database properties.

## Adding a RequisitePro Project to a Rational Project

- 1 From the Rational Administrator, click File > Configure Project.
  - If more than one project is registered, choose the project you want to configure from the selection dialog box.
- 2 Use the Configure Project dialog box to associate the RequisitePro project with the Rational project.
  - Use the Create button to create a RequisitePro project and associate it with the Rational project. The **Create** button is visible only when a RequisitePro project has not been associated with the Rational project.
  - Use the Select button to select an existing RequisitePro project and associate it with the Rational project. The **Select** button is visible only when a RequisitePro project has not been associated with the Rational project.
  - Use the **Add to CM** button to add the RequisitePro project to configuration management. The Add to CM button is enabled only if the Rational project is UCM-enabled, and if the project is not currently under configuration management.

**Note:** Associating a RequisitePro project with a Rational project is a *permanent* action. The association cannot be undone or reassigned, as with Test datastores and Rose models.

# Removing a RequisitePro Project from UCM

- 1 Click File > Configure.
  - If more than one project is registered, choose the project you want to configure from the selection dialog box.
- **2** Use the Configure Project dialog box to remove the RequisitePro project from configuration management.
  - Use the **Remove from CM** button to remove a RequisitePro project from configuration management. The Remove from CM button is enabled only if the Rational project is UCM-enabled, and the RequisitePro project is currently under configuration management.
- **3** When you are finished, click **Close**.

# Managing a ClearQuest Database

This chapter explains how to manage a ClearQuest database in the Rational Administrator.

Use the information in this chapter to:

- Learn about ClearQuest
- Display the properties of a ClearQuest database
- Add or remove a ClearQuest database to a Rational project

#### **About Rational ClearQuest**

Rational ClearQuest is a change request management tool that helps you track and manage all the change activities (such as defects and enhancement requests) associated with a Rational project. When used with other tools in the Rational Suite, ClearQuest can play a vital role in supporting change and defect management in an iterative software development environment.

For a detailed overview of ClearQuest, see Introducing Rational ClearQuest.

#### **About the Rational ClearQuest Database**

A Rational ClearQuest database consists of a schema repository and a user database:

- The ClearQuest schema repository stores all schemas and all data associated with existing schemas. The schema repository does not store any user data.
- A ClearQuest user database contains all user data and a copy of the schema associated with the database. User data in a ClearQuest database includes change-request records such as defects, as well as reports, records or tables, and all data entered by users.

A ClearQuest schema defines the following information for each change-request record:

- Forms used to submit and modify a record
- Field types, legal values, and so on

- States that a record can be in (optional)
- Actions used to modify or change the state of a record
- Hooks written in Visual Basic Script that further customize legal field values, dependent fields, and actions (optional)

A full version of Rational ClearQuest comes with Rational Suite TestStudio. If you have purchased Rational TeamTest, upgrade to the full version of ClearQuest if you want to add fields to a schema or connect to a database to which fields have been added.

## Displaying the Properties of a ClearQuest Database

To see the properties of the ClearQuest database in a Rational project, you must first connect to the project using **File > Connect**. If needed, select the Rational project to which you want to connect.

From the Rational Administrator, display the properties of the ClearQuest database:

- Select the ClearQuest Database in the left (project) pane.
- From the Rational Administrator menu, click **Edit > Properties**.

## Adding a ClearQuest Database to a Rational Project

Any UCM project that is associated with the Rational project will be enabled for change request management if you select a ClearQuest database on the Configure Project dialog box.

To add a ClearQuest database to a Rational project:

- From the Rational Administrator menu, click **File > Configure**. If more than one Rational project is registered, choose the project you want to configure from the selection dialog box.
- 2 Use the Configure Project dialog box to associate the ClearQuest database with the Rational project.
  - Use the **Create** button to create a ClearQuest database and associate it with the Rational project. The **Create** button is visible only when a ClearQuest database has not been associated with the Rational project.

- Use the Select button to select an existing ClearQuest database and associate it with the Rational project. The **Select** button is visible only when a ClearQuest database has not been associated with the Rational project.
- **3** When you are finished, click **Close**.

**Note:** If a ClearQuest database has already been associated with the Rational project, you cannot select or create another ClearQuest database to associate with the project. To create or change a ClearQuest database, you must create a new Rational project. The ClearQuest database is predetermined by any existing relationship with a UCM project.

## Removing a ClearQuest Database from a Rational Project

If a ClearQuest database has already been associated with the Rational project, you cannot remove it. To create a Rational project without a ClearQuest database, you must create a new project.

# **Managing Rose Models**

This chapter describes how to manage a Rose model file in the Rational Administrator.

Use the information in this chapter to:

- Learn about the Rose model and the Rational project
- Add or remove a Rose model from a Rational project

#### **About Rational Rose and the Rose Model**

Rational Rose enables visual modeling of architectures, components, and data using the Unified Modeling Language (UML). It automatically implements the framework of your code in a number of popular languages and automates the process of maintaining consistency between a software model and its implementation.

A Rose model is a graphical representation of a software system. A model can represent business processes, software components, classes and objects, and distribution and deployment processes.

#### Adding a Rational Rose Model to a Rational Project

One or more Rose models may be associated with a Rational project.

To add a Rose model to a Rational project:

- 1 From the Rational Administrator menu, click File > Configure.
  If more than one Rational project is registered, choose the project you want to configure from the selection dialog box.
- **2** Use the Configure Project dialog box to associate the Rose model with the Rational project.
  - Use the Add button to associate a Rose model with the Rational project.
- **3** When you are finished, click **Close**.

## Removing a Rational Rose Model from a Rational Project

- 1 From the Rational Administrator menu, click **File > Configure**.
  - If more than one Rational project is registered, choose the project you want to configure from the selection dialog box.
- 2 Use the Configure Project dialog box to associate the Rose model file with the Rational project.
  - Use the **Remove** button to disassociate a Rose model file from the Rational project.
- **3** When you are finished, click **Close**.

# Managing a SQL Anywhere Database Server

This chapter describes how to configure and manage a SQL Anywhere database server.

Use the information in this chapter to:

- Create a SQL Anywhere database server
- Change a SQL Anywhere database server configuration
- Administer an SQL Anywhere database Server
- Use SQL Anywhere and Sybase database utilities

# **Server Terminology**

This section defines some important terminology used when discussing SQL Anywhere Database Servers.

- A server refers to a computer with Sybase SQL Anywhere Server software installed.
- *Services* are program interfaces that perform specific functions, in this case, starting the SQL Anywhere database server.
- A SQL Anywhere database server is a service that manages database requests for one or more data repositories.

#### Creating a SQL Anywhere Database Server

To create a SQL Anywhere database server, perform the following tasks:

- 1 Install the Sybase SQL Anywhere Server software before you create a SQL Anywhere database server, as described in the installation guide for your product.
- **2** Choose a user account to run the SQL Anywhere database server and set privileges for that account, as described in the next section, *Setting Privileges*.

**3** Create the SQL Anywhere database server, as described in *How to Create a SQL* Anywhere Database Server on page 54.

# **Setting Privileges**

1 To set privileges for a user account running a SQL Anywhere database server, do one of the following:

| If a computer is running  | Then                                                                                                    |
|---------------------------|----------------------------------------------------------------------------------------------------|
| Windows 2000 Server       | a Click Start > Programs > Administrative Tools > Local Security Policy.                                                 |
|                           | <ul> <li>Click Local Policies, then double-click User</li> <li>Rights Assignment.</li> </ul>                             |
| Windows 2000 Professional | a Click Start > Settings > Control Panel.                                                                                |
|                           | <b>b</b> Click <b>Administrative Tools</b> .                                                                             |
|                           | c Click Local Security Policy.                                                                                           |
| Windows NT Server         | a Click Start > Programs > Administrative Tools (Common) > User Manager for Domains.                                     |
|                           | <ul> <li>Click User &gt; Select Domain and type the local computer name in the Domain box, and then click OK.</li> </ul> |
|                           | c Click Policies > User Rights.                                                                                          |
|                           | d Click Show Advanced User Rights.                                                                                       |
| Windows NT Workstation    | a Click Start > Programs > Administrative Tools (Common) > User Manager.                                                 |
|                           | b Click Policies > User Rights.                                                                                          |
|                           | c Click Show Advanced User Rights.                                                                                       |

#### **2** Do one of the following:

| If a computer is running | Then                                                                                       |
|--------------------------|--------------------------------------------------------------------------------------------|
| Windows 2000             | a Click Start > Settings > Control Panel.                                                  |
|                          | <b>b</b> Click <b>Administrative Tools</b> .                                               |
|                          | c Click Local Security Policy.                                                             |
| Windows NT               | a Click Access this computer from network in the list and complete steps 3–8.              |
|                          | <b>b</b> Click <b>Log on as a service</b> in the <b>Right</b> list and complete steps 3–8. |
|                          | c Click <b>Log on locally</b> in the <b>Right</b> list and complete steps 3–8.             |

- **3** Do one of the following:
- For Windows NT:
  - **a** In the User Rights Policy dialog box, click **Add**.
  - **b** Select the domain of the account running the SQL Anywhere database server from the List Names From list.

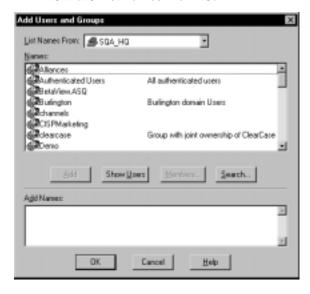

c Click Show Users.

- **d** Select the account running the SQL Anywhere database server from the **Names** list.
- e Click Add, then click OK.
- **f** Go back to steps 2b and 2c to set all privileges.
- g Click **OK**.
- h Click User > Exit.
- For Windows 2000:
  - **a** From the right pane of the Local Security Settings window, click **Local Policies**, then click **User Rights Assignment**.
  - **b** In the right pane of the Local Security Settings window, double-click the policy you want to work with. You will need to work with at least three policies:
    - Access this computer from the network
    - Log on as a service
    - Log on locally

The Local Security Setting dialog box appears when you double-click each policy.

- **c** Click the **Add** button to add users and groups. The Select Users or Groups dialog box appears.
- d After selecting the appropriate server from the drop-down list at the top of the Select Users or groups dialog, select the domain of the account running the SQL Anywhere database server from the list of users and groups. Click Add, and type the user names you want to associate with each privilege.

#### How to Create a SQL Anywhere Database Server

To create a SQL Anywhere database server:

- 1 Click Start > Programs > Rational product name > Rational Administrator.
- 2 Click File > New SQL Anywhere Database Server.
- **3** Type a description of up to 30 characters that uniquely identifies this database server on the network, and then click **Next**.
- **4** Type the amount of space for caching data for the SQL Anywhere database server, then click **Next**. We recommend 2048K for each Rational project on the server.

5 Select one or more protocols to communicate with the SQL Anywhere database server, then click Next.

**Note:** To reduce connection time, check only those protocols that are actually used on your network.

**6** Choose the Startup options, as described in the following step:

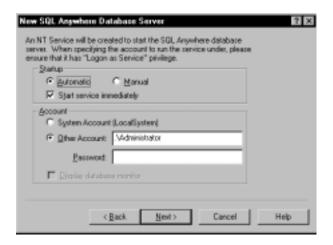

- a Click one of the following buttons to set the Windows NT Service Startup options. These options start the SQL Anywhere database server when you turn on your system.
  - Click **Automatic** to start the Windows NT Service that starts the SQL Anywhere database server when you start your system.
  - Click Manual to not start the Windows NT Service that starts the SQL Anywhere database server when you start your system.
- **b** Select or clear the **Start service immediately** check box. This option starts the SQL Anywhere database server immediately after you create it. If the box is cleared, you must start the server manually.
- 7 Among the Account options, select one of the following choices:
  - Click **System Account (LocalSystem)** to run the service under a local account. **Note:** If you choose **System Account (LocalSystem)**, you will not be able to remotely configure a ClearQuest database using UNC.
  - Click Other Account to allow users access to a shared ClearQuest database or shared repository. We recommend that you choose this option because it allows users the most flexibility for accessing a database or repository.

- Type a domain and user account name in the **Other Account** box.
  - The user account name is case-sensitive. This user account must have the appropriate privileges to access a shared database or repository. For information about setting privileges, see Setting Privileges on page 52.
- ii Enter and re-enter the password for the account.
  - The password is case-sensitive.
- 8 Among the Account options, click **Display database monitor** to display the SQL Anywhere database monitor when the SQL Anywhere database server starts.

**Note:** This option is not available when you click **Other Account**.

Click **Next**.

A summary appears that confirms your choices. Click **Finish**.

#### Changing a SQL Anywhere Database Server Configuration

To change the configuration of a SQL Anywhere database server:

- Click Start > Programs > Rational product name > Rational Administrator.
- 2 In the left pane, right-click a server under SQL Anywhere Database Servers, and then click **Edit > Properties**.

**3** Optionally, click the Basic tab and change any of the options.

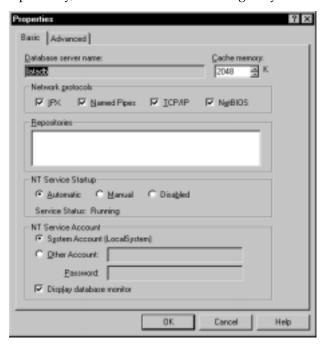

**4** Optionally, click the Advanced tab and change any of the advanced settings.

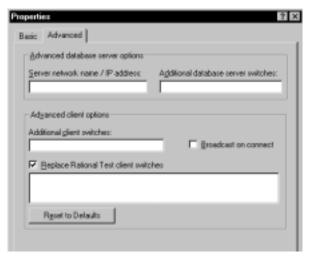

**Note:** The advanced settings are intended for use by, or in close cooperation with, Rational Technical Support. In most cases, these settings do not need modification.

5 Click **OK**.

#### Starting a SQL Anywhere Database Server

The Rational Administrator generates a startup command that can help you start a SQL Anywhere database server. The Administrator lets you manually start a SQL Anywhere database server on a Windows NT workstation or a Windows NT server.

To start a SQL Anywhere database server:

1 Click File > Start SQL Anywhere Database Server.

If you created more than one database server, a dialog box appears with a list of all database servers.

2 Select the SQL Anywhere database server that you want to start, and then click OK.

#### **SQL Anywhere Server Startup Switches**

The basic startup command syntax is:

```
DBSRV50 -n ServerName -c CacheMemory -x Protocols
drive:\database\DB\RAS.DB -n Databasename
```

#### For example:

```
DBSRV50 c:\SQLDIR\DB\RAS.DB -n Proj1DB
```

or for a shared directory:

```
DBSRV50 \\KRANTI\SQLDIR\DB\RAS.DB -n Proj1DB
```

The default SQL Anywhere startup switches are:

Table 1 **SQL Anywhere Server Startup Switches** 

| SQL Anywhere Startup<br>Switches | Description                                                                                                    |
|----------------------------------|----------------------------------------------------------------------------------------------------|
| DBSRV50                          | The SQL Anywhere server executable.                                                                                  |
| -n ServerName                    | The SQL Anywhere server name.                                                                                        |
| -c CacheMemory                   | The amount of cache memory. (We recommend using the default cache memory which is set to 2048K for each repository.) |
| -x Protocols                     | A comma-separated list of protocols.                                                                                 |

| SQL Anywhere Startup<br>Switches                     | Description                                                                                                    |
|------------------------------------------------------|----------------------------------------------------------------------------------------------------|
| <pre>drive:\Database or \\computername\shared\</pre> | The drive and location of the repository directory. We recommend that you use the Universal Naming Convention (UNC) here. (The \DB\RAS.DB path is required.) |

For complete descriptions of all SQL Anywhere switches and components, see the SQL Anywhere Help.

#### Stopping a SQL Anywhere Database Server

To stop a SQL Anywhere database server:

1 Click File > Stop SQL Anywhere Database Server.

If you have more than one database server running, a dialog box appears with a list of the running database servers.

2 Select the SQL Anywhere database server that you want to stop, and then click OK.

#### **Deleting a SQL Anywhere Database Server**

You must have appropriate privileges to delete a SQL Anywhere database server.

To delete a SQL Anywhere database server:

- 1 Select the server to delete from the list of SQL Anywhere Database Servers in the left pane of the main window.
- 2 Click Edit > Delete.

The Administrator prompts you to confirm the deletion.

**3** Click **Yes** to delete the server.

#### **Using the Sybase Central Database Management Tool**

You can start the Sybase Central database management tool from the Administrator. This tool exposes SQL Anywhere database server settings, properties, and utilities in a graphical user interface. For more information about using the Sybase Central database management tool, see the SQL Anywhere Help.

To start the Sybase Central database management tool from the Administrator:

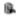

Click Tools > Sybase Central.

# Using the Sybase ISQL Utility

The Sybase ISQL provides you with an interactive environment for database browsing and for sending SQL statements to a particular SQL Anywhere database server. For more information, see the SQL Anywhere Help.

To start the Sybase ISQL utility from the Rational Administrator:

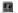

Click Tools > ISQL.

#### **Using the SQL Anywhere Service Manager**

The SQL Anywhere Service Manager lets you start, stop, or pause a SQL Anywhere Server service. You can also edit the configuration parameters of each service. For more information, see the SQL Anywhere Help.

To start the SQL Anywhere Service Manager from the Rational Administrator:

Click Tools > SQL Anywhere Service Manager.

# Index

| activities and artifacts, UCM 15 adding groups 35 privileges to a group 35 Administrator overview of all tasks 16 tasks 15                                       | adding 35 clearing all 35 removing 35 groups 34 adding 35 deleting 36 modifying 36 privileges of 33                                                                                                    |
|----------------------------------------------------------------------------------------------------|----------------------------------------------------------------------------------------------------|
| B baselining Rational RequisitePro projects 40  C configuring ClearQuest 21 creating Rational RequisitePro projects 40                                           | managing Rational Test datastores 29 SQL Anywhere Servers 51 models definition 49 Rational Rose 14 modifying groups 36                                                                                                    |
| D  databases ClearQuest 21 Rational ClearQuest 14 datastores definition 13 overview 29 default groups 33, 34 deleting groups 36 SQL Anywhere database servers 59 | passwords changing 37 privileges adding 35 clearing all 35 overview 33 removing 35 selecting all for a group 35 setting up sharing for ClearQuest databases 52 projects Rational RequisitePro 14 sharing 52 properties, modifying group 36 protocols, selecting for SQL Anywhere database server 55 |
| group privileges                                                                                                    |                                                                                                    |

| К                                       | SQL Anywhere database servers 59<br>creating 54 |
|-----------------------------------------|-------------------------------------------------|
| Rational Administrator 15               | starting 58                                     |
| overview of all tasks 16                | stopping 59                                     |
| tasks 15                                | SQL Anywhere Service Manager 60                 |
| Rational ClearQuest                     | SQL Central database management tool 60         |
| configuring 21                          | starting                                        |
| overview 14                             | SQL Anywhere database servers 58                |
| Rational projects                       | SQL Anywhere Service Manager 60                 |
| creating 41                             | SQL Central database management tool 60         |
| sharing information 14                  | Sybase ISQL utility 60                          |
| Rational RequisitePro                   | stopping                                        |
| baselining projects with UCM 40         | SQL Anywhere database servers 59                |
| creating projects 40                    | Sybase ISQL utility 60                          |
| creating projects from baselines 40     | , ,                                             |
| displaying project properties 42        |                                                 |
| overview 14                             | T                                               |
| projects 39                             |                                                 |
| removing projects from UCM 43           | test assets                                     |
| Rational Rose models                    | in Rational Test datastore 29                   |
| definition 49                           | test groups 34                                  |
| overview 14                             | test users                                      |
| Rational Test databases                 | definition 33                                   |
| adding groups to 35                     | TestUsersAndGroups datastore 29                 |
| Rational Test datastores                |                                                 |
| managing 29                             | U                                               |
| overview 13, 29                         | U                                               |
| removing                                | UCM 15                                          |
| privileges from a group 35              | UCM projects                                    |
|                                         | creating 41                                     |
| 0                                       | users                                           |
| S                                       | definition 33                                   |
| schema 21                               |                                                 |
| configuring schema repository 21        |                                                 |
| definition 14                           | W                                               |
| security, default groups 34             | write privileges assigning to groups 25         |
| sharing SQL Anywhere Server projects 52 | write privileges, assigning to groups 35        |
| 0 - 7                                   |                                                 |